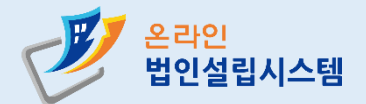

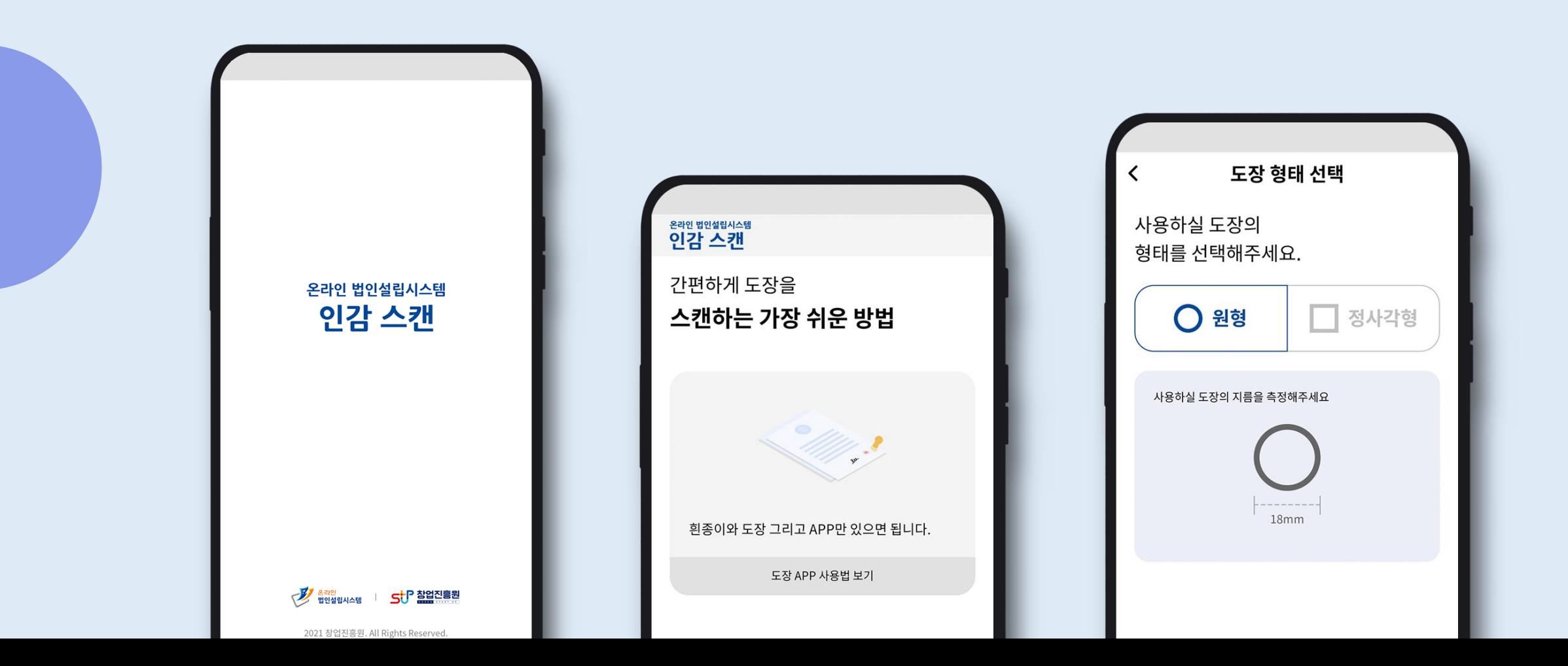

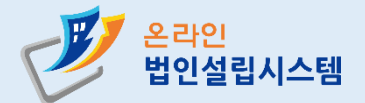

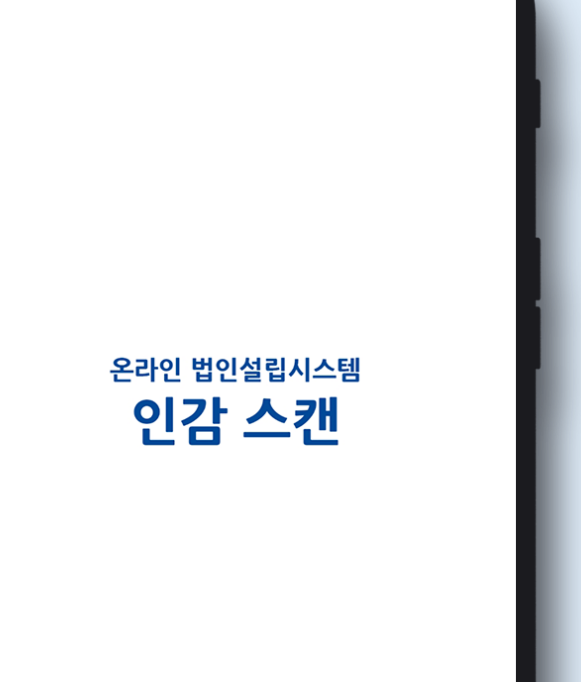

### 스마트폰 앱스토어에서 '온라인법인설립시스템 인감스캔' 어플을 다운로드 받아주신 후 어플을 실행합니다.

### **STEP 1**

### **인감 스캔 어플 사용자 메뉴얼** (IOS OS)

2021 창업진흥원. All Rights Reserved.

<mark>장</mark> <sup>혼라인</sup> 법인설립시스템 **by Star Advised Star Advised** 

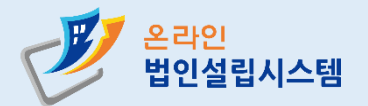

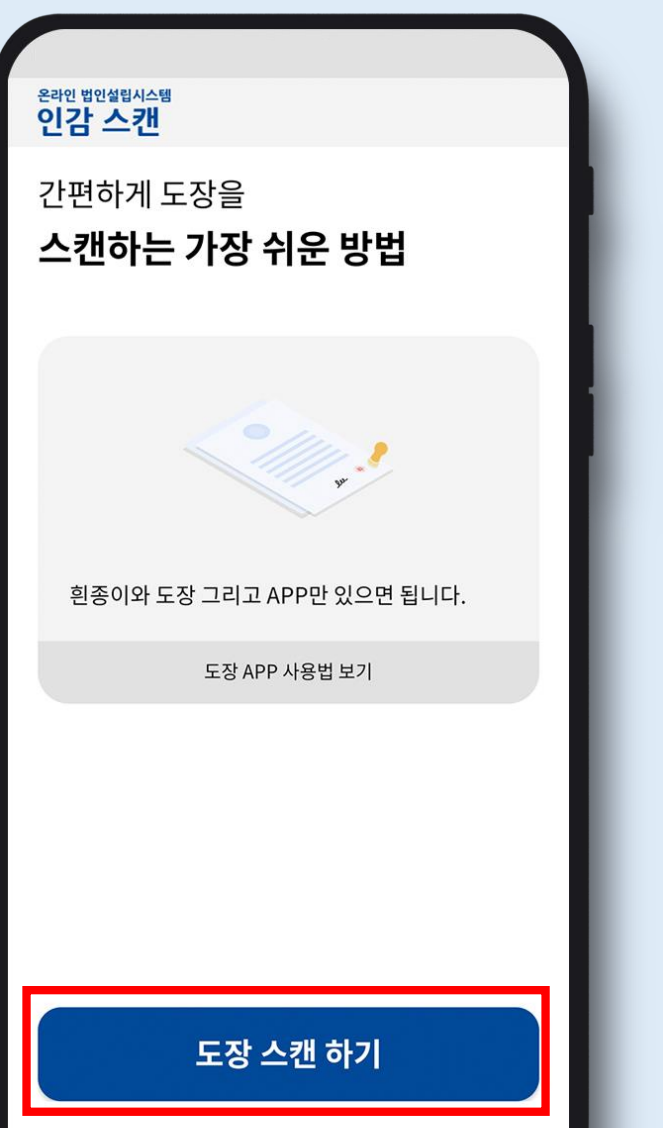

**STEP 2**

인감 스캔 어플을 실행 한 후 [도장 스캔 하기]를 클릭합니다. **※ 중앙의 [도장 APP 사용법 보기]를 먼저 참고해주세요**

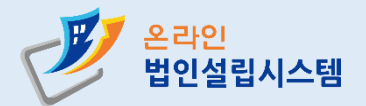

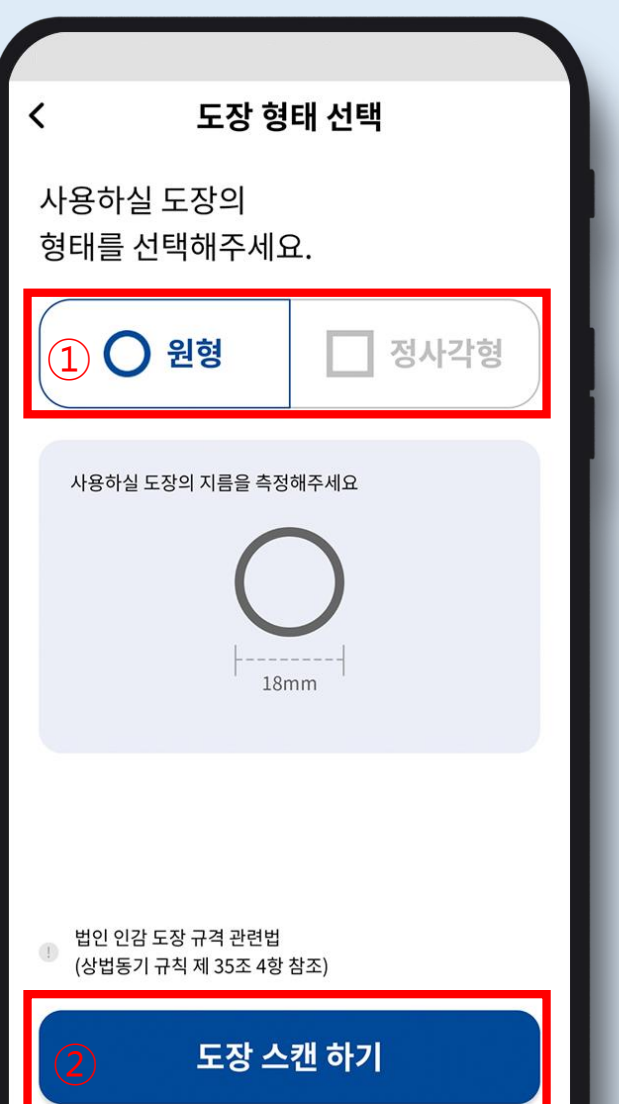

**STEP 3**

### 인감도장 형태에 맞게 ① 원형 또는 사각형 중 하나를 선택한 뒤, ② [도장 스캔하기]를클릭합니다.

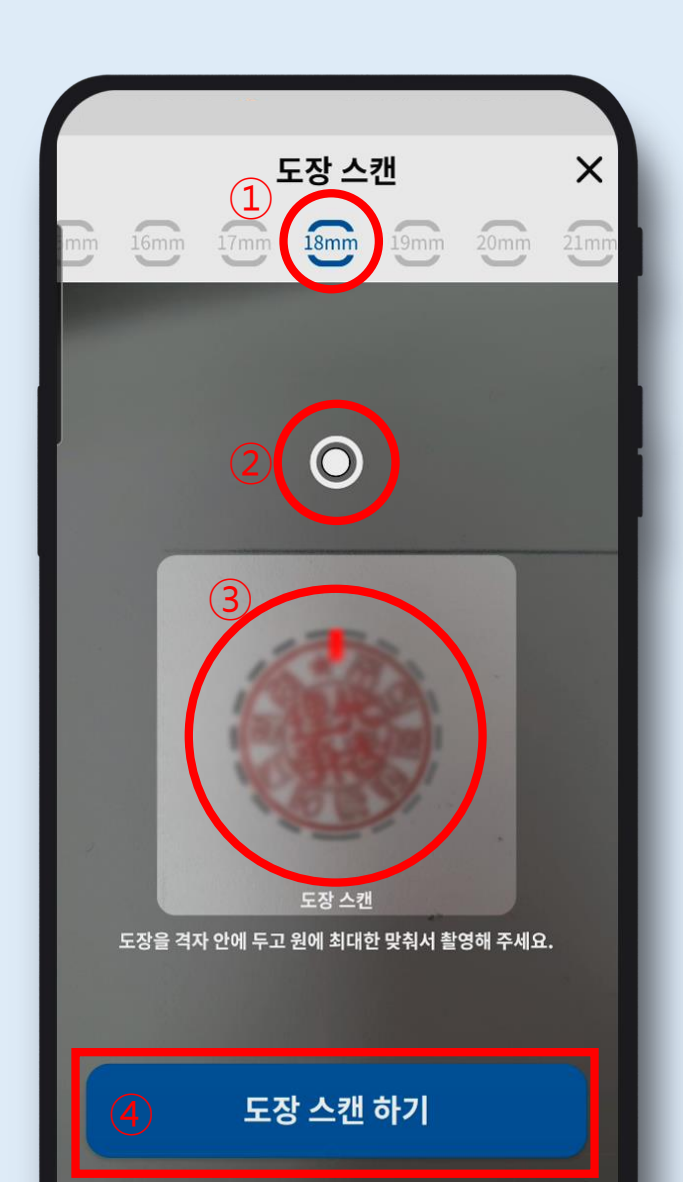

A4 용지에 선명하게 찍어 둔 인감도장을 바닥에 둔 후 자를 이용하여 실제 인감도장의 지름 사이즈를 정확하게 확인하신 후 지름을 선택한 뒤 수평계가 중앙에 위치하도록 구도를 잡고, 도장전체가 원(점선)안에 들어오도록 조정 후 [도장 스캔 하기]를 클릭합니다.

### **STEP 4**

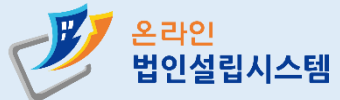

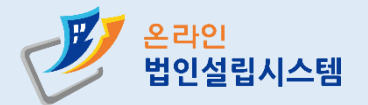

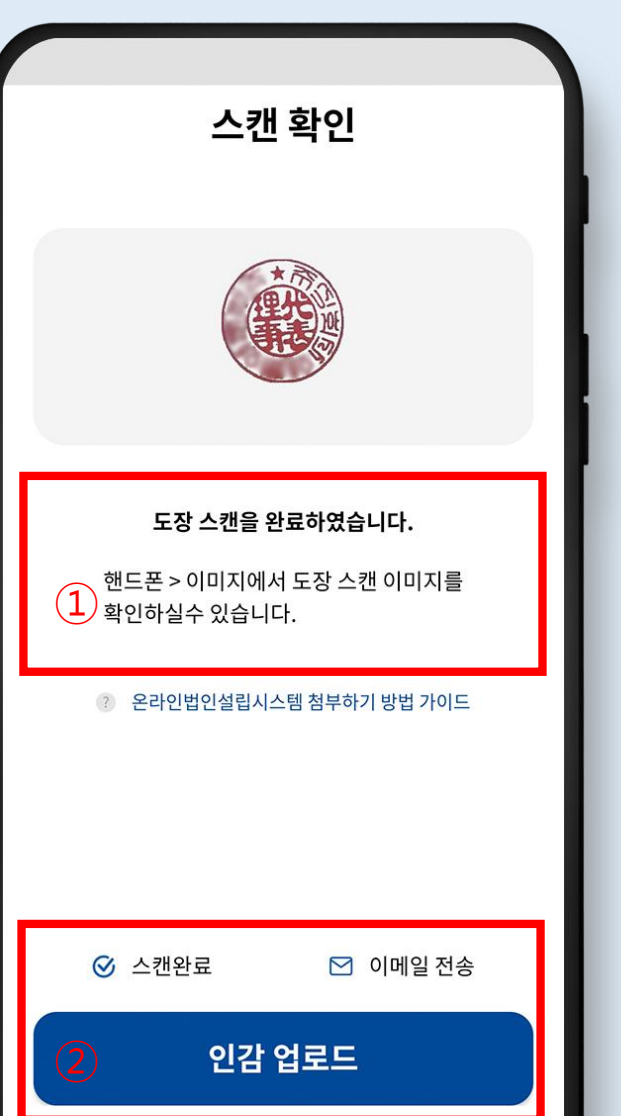

### **STEP 5**

① 도장을 성공적으로 스캔하셨다면 스마트폰 갤러리에 스캔한 도장 이미지가 저장됐는지 확인해주세요. ② 도장 이미지를 확인하신 뒤 [인감 업로드] 버튼을 클릭해주세요.

※ 스캔 된 이미지의 상호명이나 도장 모양이 실제 인감과 정확하게 **일치하는지반드시확인해주셔야합니다.**

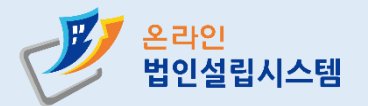

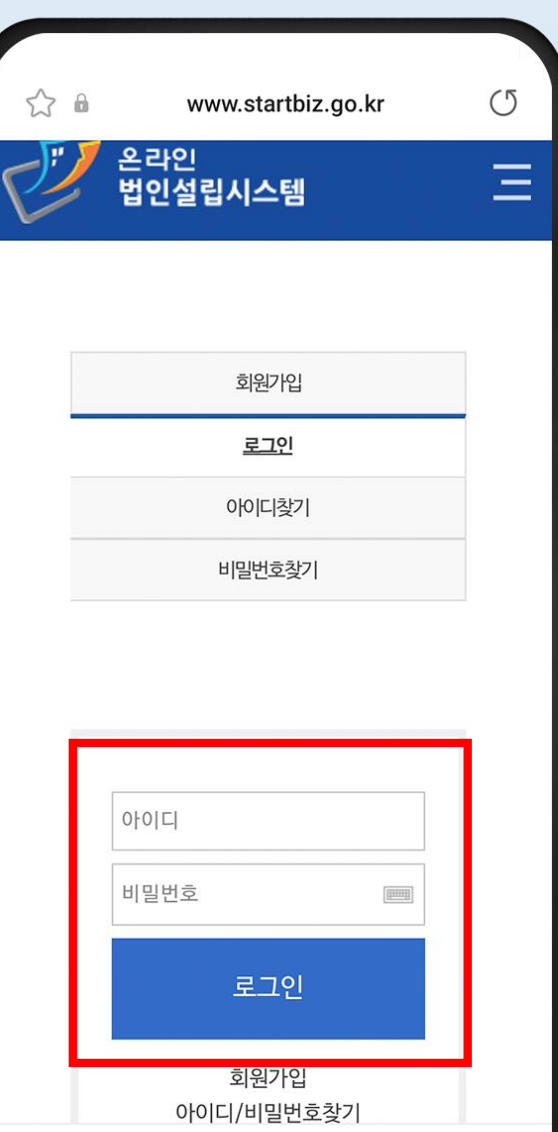

**STEP 6**

### 인감파일 업로드를 위해 온라인법인설립시스템 사이트에 로그인을 합니다.

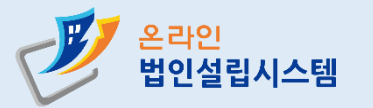

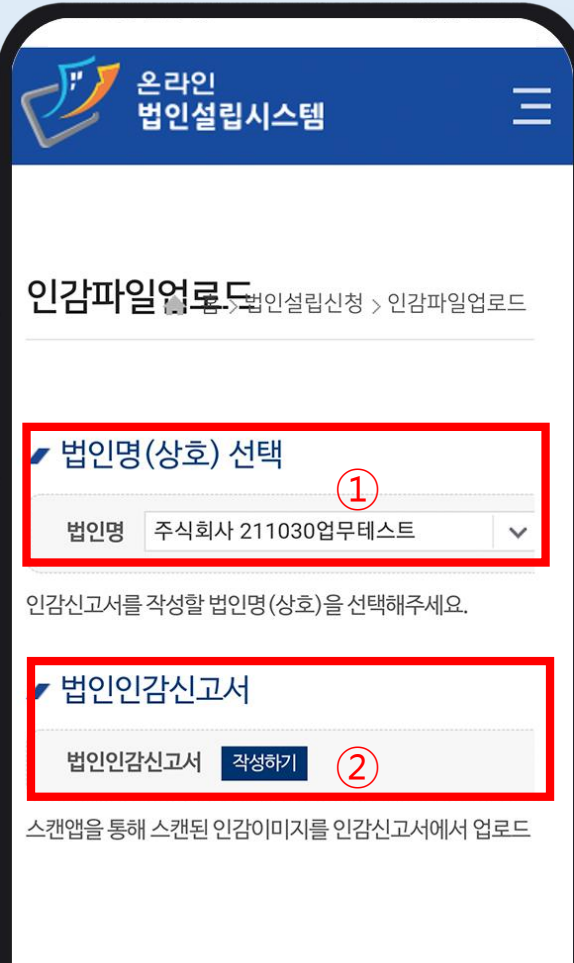

### ① 진행중인 법인명을 선택 후 ② 아래에 보이는 법인인감신고서 [작성하기]를 클릭해줍니다. **※ 인감파일업로드기능은스캔어플을이용한모바일에서만제공합니다. PC에서는해당기능을지원하지않습니다.**

### **STEP 7**

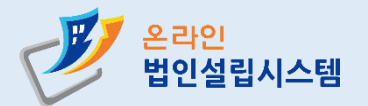

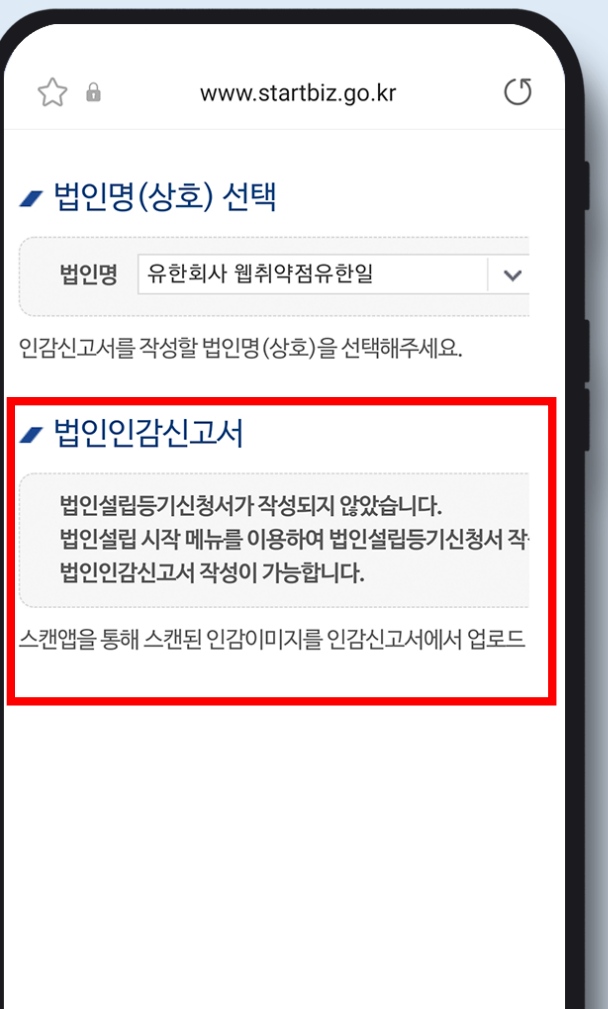

### **STEP 7-1**

법인인감신고서를작성하기 위해서는 우선적으로 '법인설립등기 신청서'작성이필요합니다. 위와 같은 경우에는 PC를 이용하여 법인설립등기 신청서를 먼저 작성하신 후 재시도 해주세요.

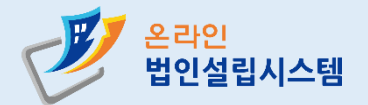

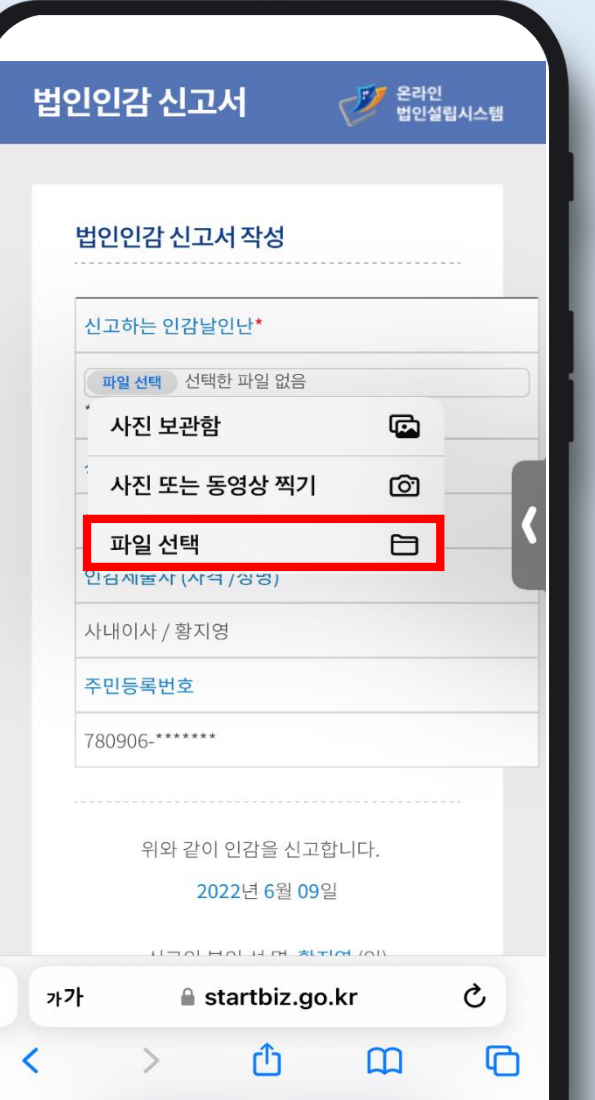

## **인감 스캔 어플 사용자 메뉴얼**

### **STEP 8**

### (IOS OS)

업로드 하기 위해 법인인감 신고서 작성 화면에서

**※ 추후IOS 버전업데이트에따라해당화면의변동이있을수있습니다.**

스마트폰에 저장된 인감스캔파일을

[파일선택]을클릭합니다.

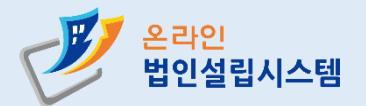

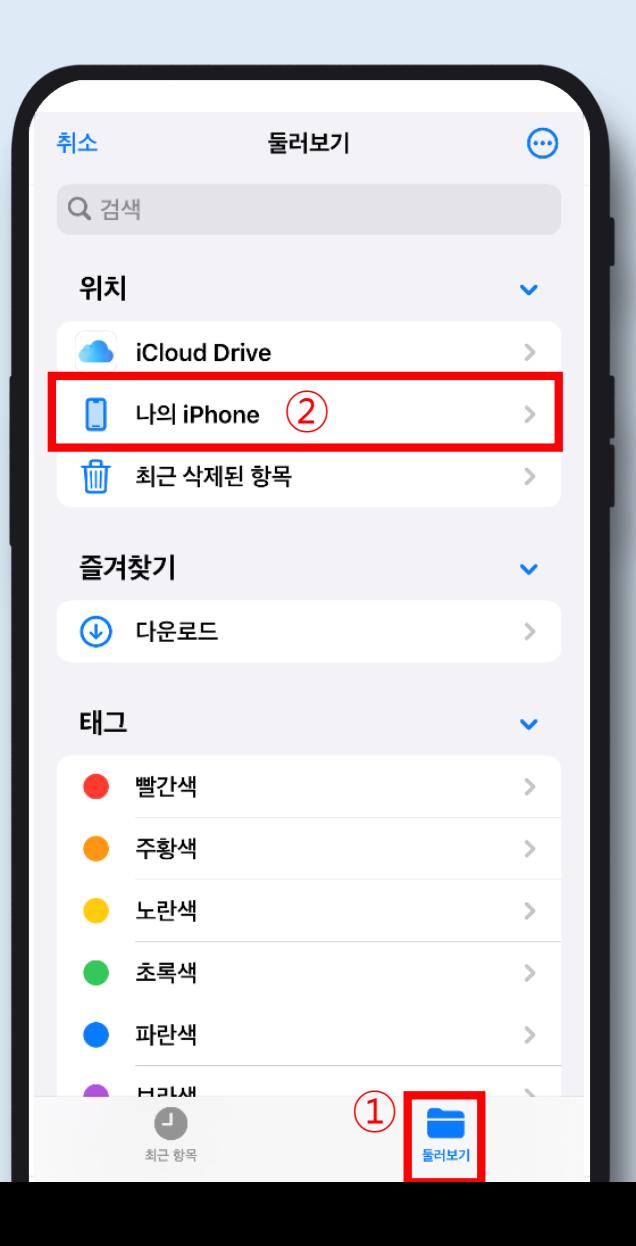

### **STEP 8-1**

- ① 둘러보기 버튼을 클릭합니다.
- ② 나의 iPhone 버튼을 클릭합니다.

※ 추후 IOS 버전 업데이트에 따라 해당 화면의 변동이 있을 수 있습니다.

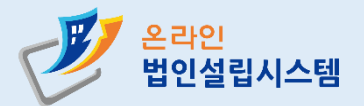

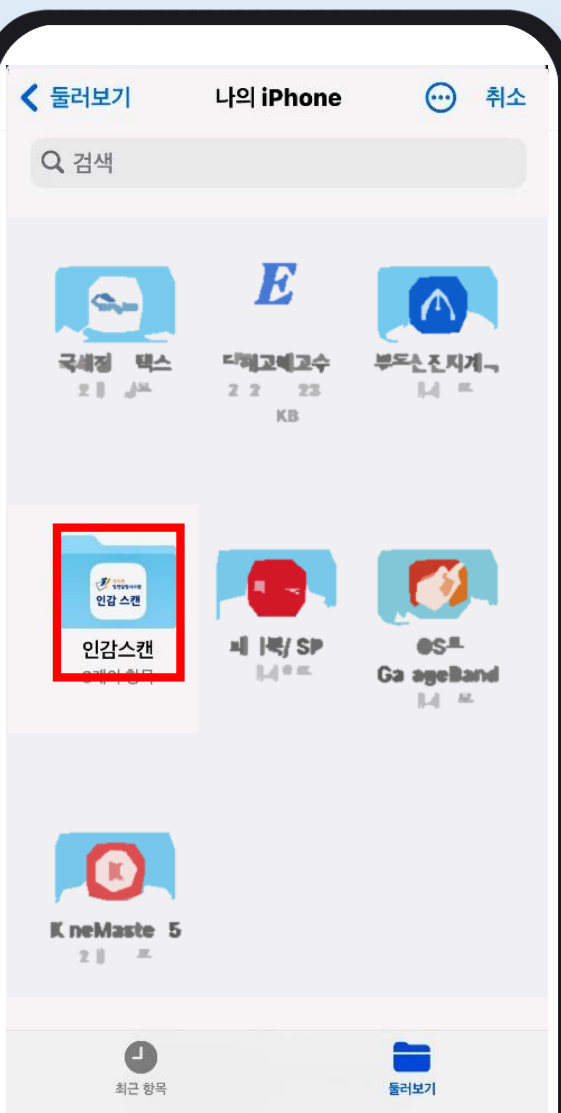

### **STEP 8-2**

나의 iPhone 메뉴에 들어오셨다면 인감 스캔 파일을 클릭합니다. 촬영하신 신규 인감 이미지는 이곳에 저장됩니다.

**※ 추후IOS 버전업데이트에따라해당화면의변동이있을수있습니다.**

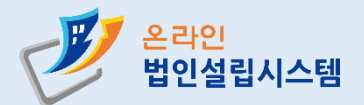

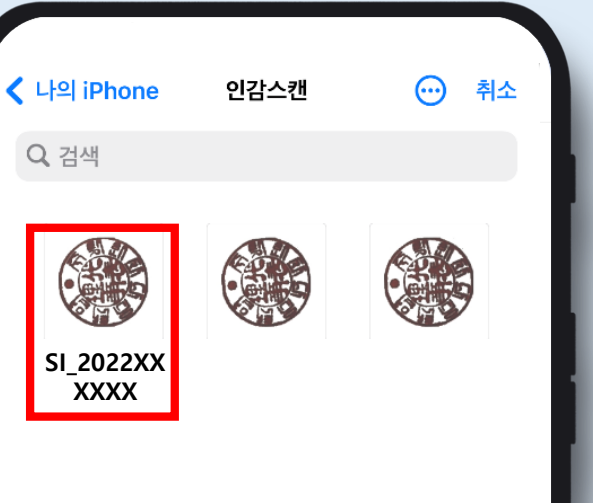

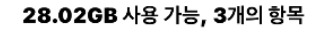

▀

둘러보기

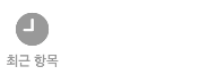

 $\bullet$ 

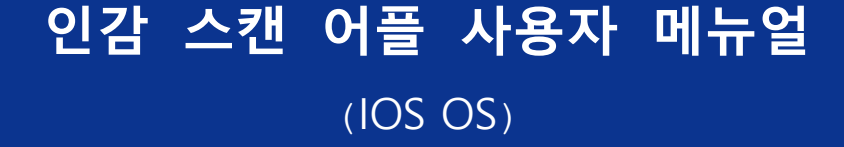

**STEP 8-3**

#### 촬영하신 인감을 확인하신 후 선택하여 등록합니다.

#### **※ 추후IOS 버전업데이트에따라해당화면의변동이있을수있습니다.**

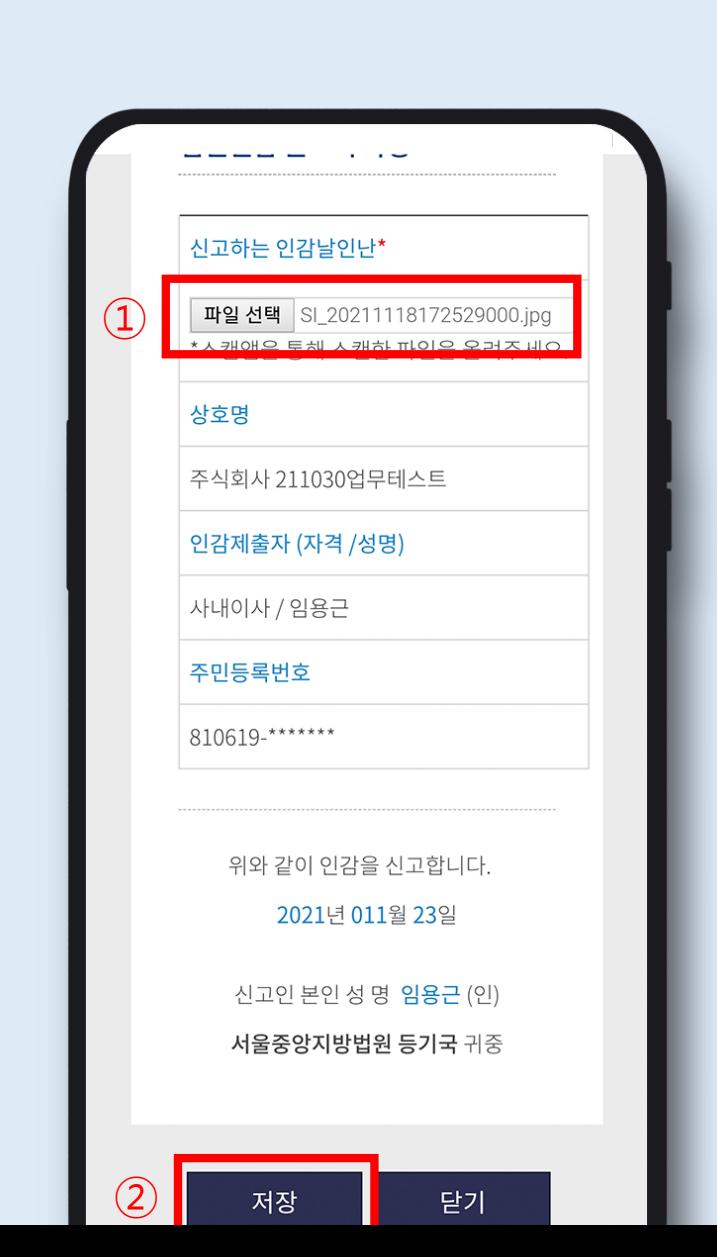

인감스캔파일이 성공적으로 업로드 되었으면 왼쪽 화면같이  $\odot$  파일명이 확인되며 ② 확인 후 [저장]을 누르면 법인인감신고서의 작성이 완료됩니다. (인감스캔파일 업로드 포함)

#### **STEP 9**

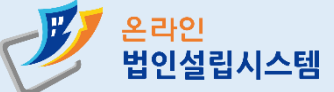

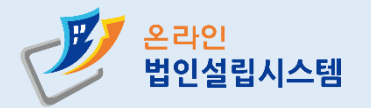

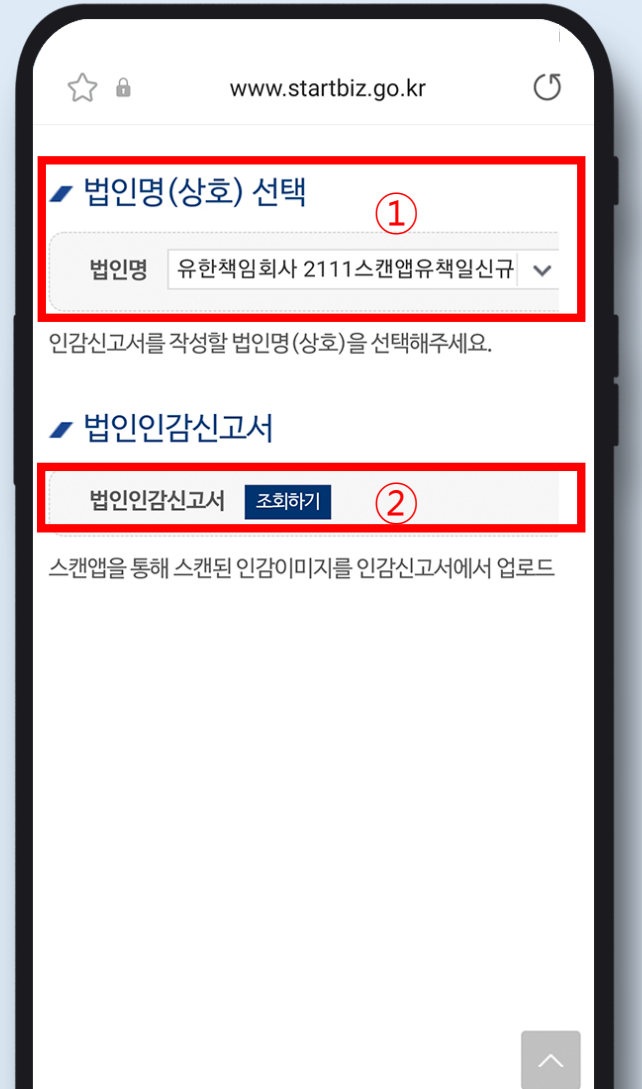

### 작성된 법인인감 신고서는  $\Omega$  진행중인 법인명 선택 후 ② [조회하기] 버튼을 이용하여 조회 가능합니다.

### **STEP 10**

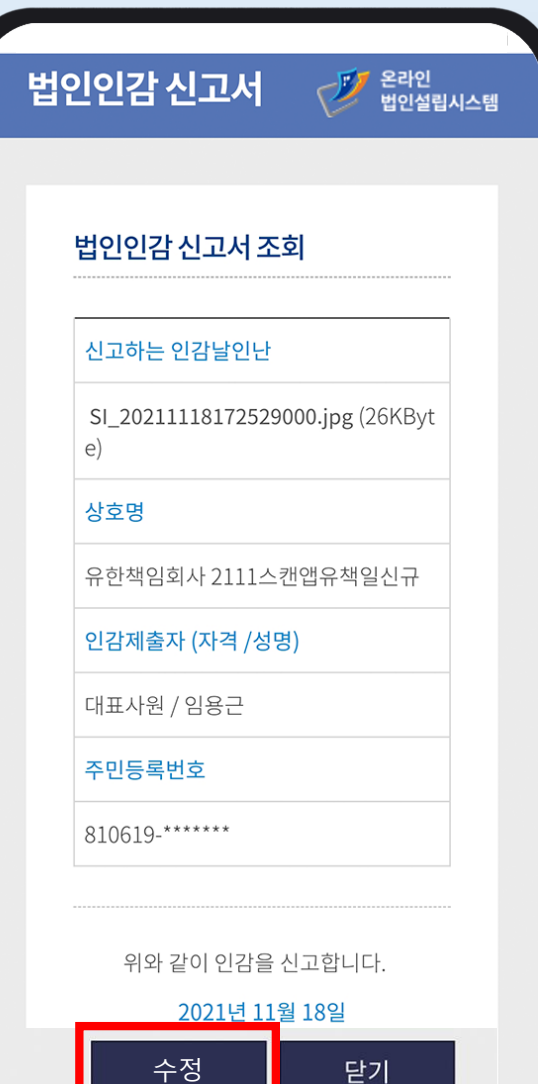

법인인감신고서를조회하신 뒤 인감 이미지 수정이 필요한 경우에는 하단의 [수정] 버튼을 클릭하면 '법인인감신고서'수정페이지로 이동이 되며, 이동된 수정페이지에서 STEP 8과 동일하게 [파일 선택]을 이용하여 인감 이미지 수정이 가능합니다.

### **STEP 11**

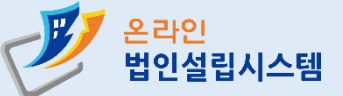

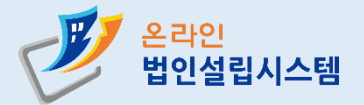

# 온라인 법인설립시스템 인감 스캔 < <mark>및</mark> <sup>옵라인</sup> 법인설립시스템 | StP 참여진흥원 2021 창업진흥원. All Rights Reserved.  $\bigcirc$  $\mathbf{III}$

### **온라인법인설립시스템 관련 문의**

www.startbiz.go.kr

**※ 스캔어플을통해법인인감신고서를작성하신분들은 반드시 아래의 상담센터로 전화하셔서 스캔 된 인감 이미지가 정확하게 (사이즈및도장모양등) 업로드되었는지확인하셔야합니다.**

상담센터 : 1577-5475 (오전 9시~ 오후 6시)